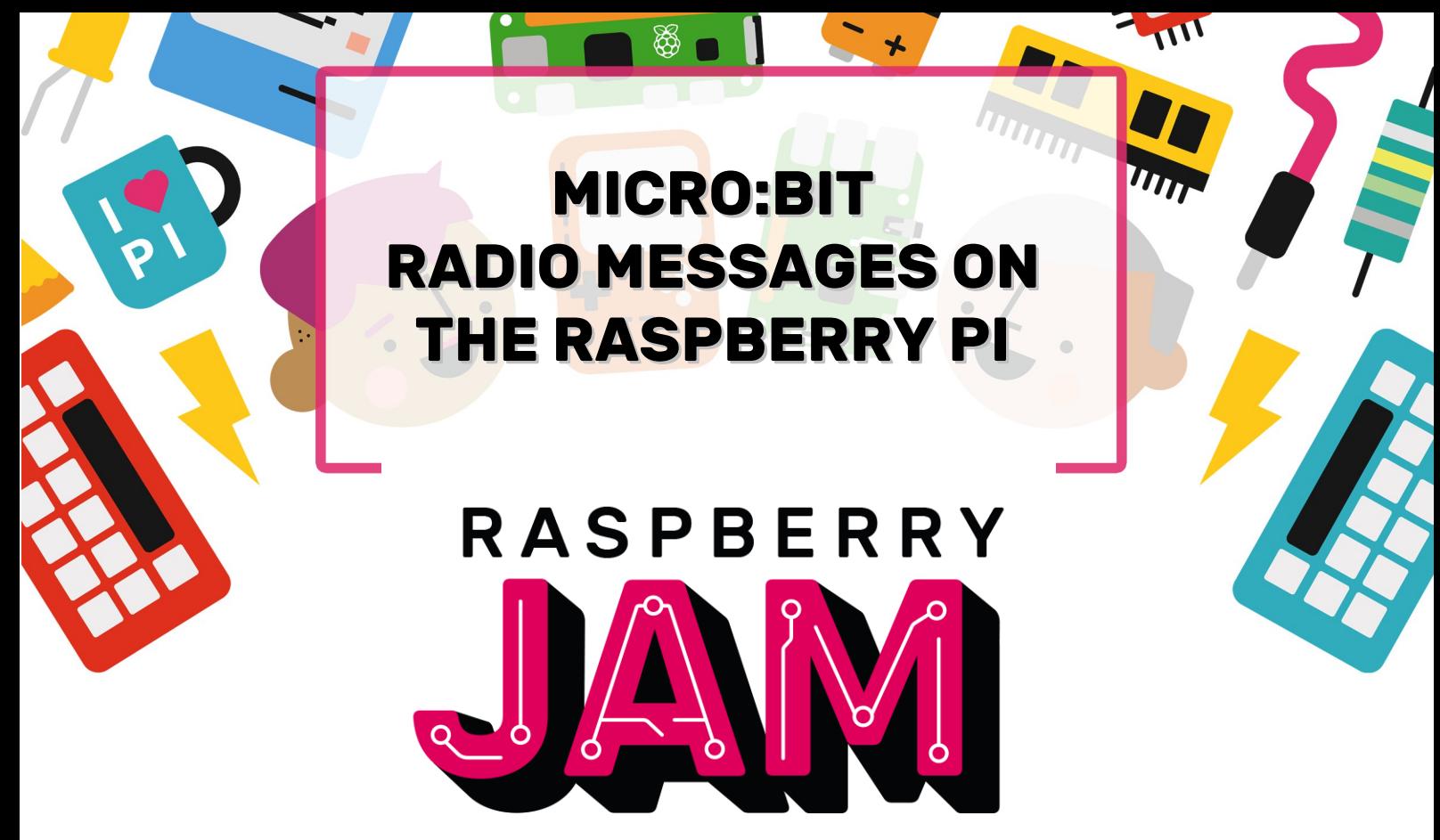

## **MILTON KEYNES**

## Worksheet And Programme Listings

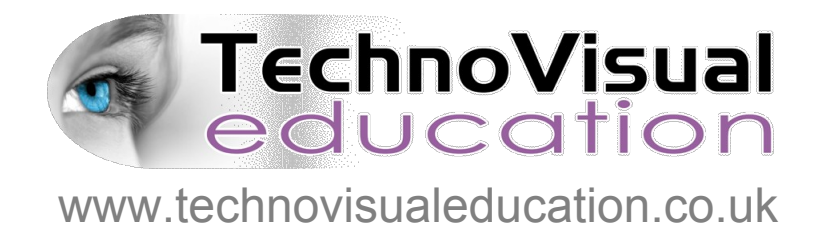

*This resource is copyright TechnoVisual Limited 2018 but permission is given to freely copy for educational purposes.*

## **1. PLUG IN A MICRO:BIT TO A RASPBERRY PI**

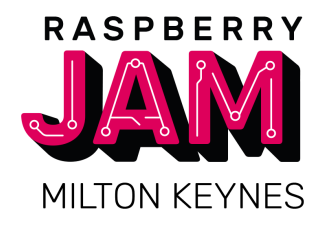

The Raspberry Pi is a very good computer to learn programming with, but you can also programme other micro-controllers with it like the BBC Micro:bit.

In this workshop we will learn how to send a programme from a Raspberry Pi to a Micro:bit. The programme we will write will send and receive messages with radio communication between two Micro:bits.

We will also learn that there are many ways of writing the same programme on the Raspberry Pi.

u Lets start by connecting the Micro:bit to the Raspberry Pi. Plug the micro USB end of the cable into the top of the Micro:bit and the normal size USB into one of the USB ports on the Raspberry Pi. You should get a message on screen to say that a new device has been plugged in.

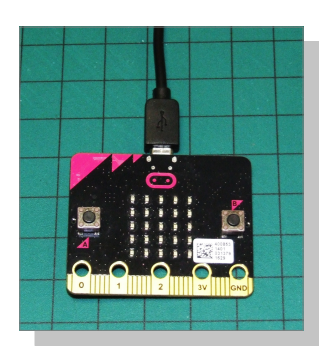

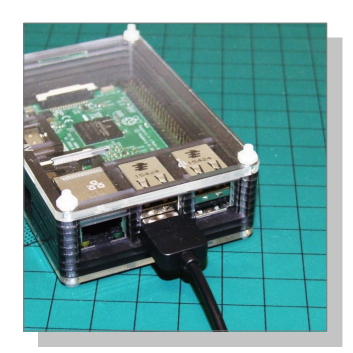

2 The first way of programming we will look at for our radio code is to use the Micro:bit blocks app. You can get to it by opening a browser and going to: [https://makecode.microbit.org](https://makecode.microbit.org/)

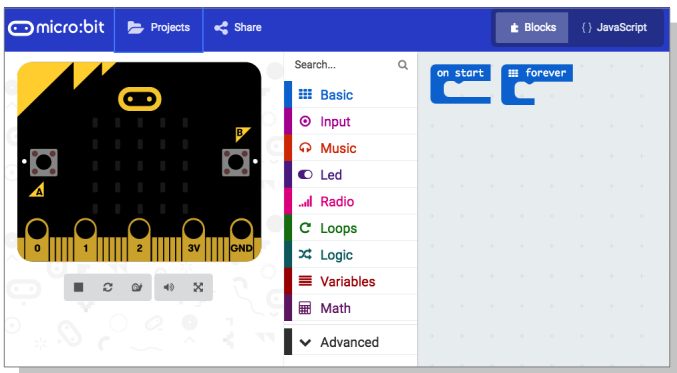

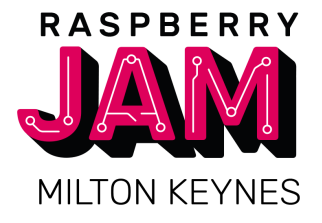

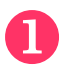

We can write the message sending part of our programme using the following blocks:

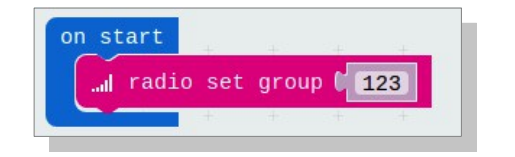

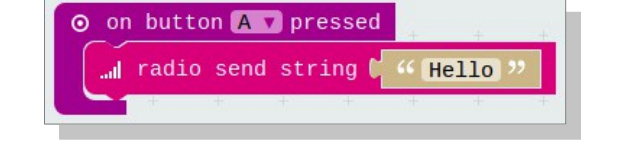

The group number can be any number up to 255 but is must be the same for the sender and the receiver of the message.

When we press button A on the Micro:bit we will send a message.

**2** Now we can add a block to receive a message. This will be to handle a message coming from another Micro:bit.

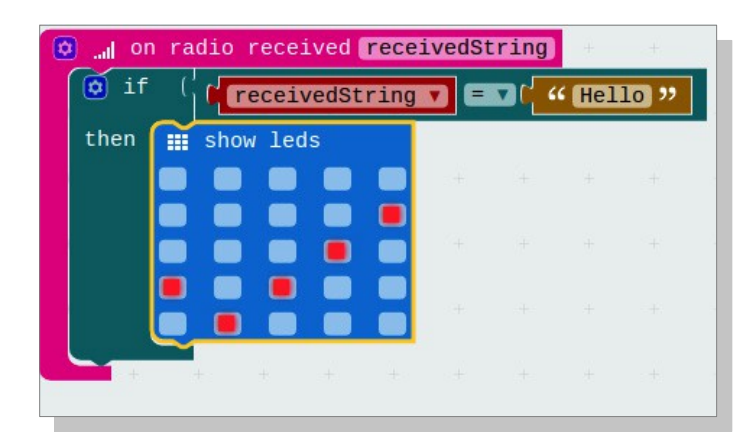

If the message we receive is the word "Hello" then show a tick on the LED matrix.

 $\left| \cdot \right|$  Now we can flash this programme to the Micro:bit using the Download button. Make sure you send the programme to the MICROBIT drive. The orange LED on the back of the Micro:bit will fash for a while – wait until it is fnished before doing anything else.

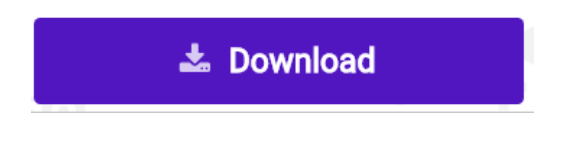

u

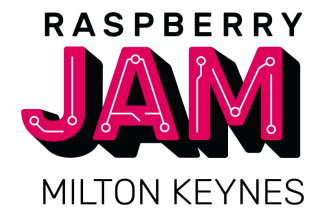

When we send a radio message we will want to set up another Micro:bit to receive the message. We can use exactly the same programme for our receiver Micro:bit.

Make sure the programme has fnished fashing to the frst Micro:bit, then unplug it from the Raspberry Pi and plug in a second Micro:bit. Then fash the same programme as before to the second Micro:bit.

- $\Omega$  Now we have two Micro: bits with the same send and receive programme on them. To test our programme you will need to plug in the frst Micro:bit to a power pack so that it can switch on.
- B To test our programme we press the 'A' button on one of the Micro:bits. If the programme works we should see a tick on the other Micro:bit. Then press the 'A' button on the other Micro:bit and both should now be showing a tick.

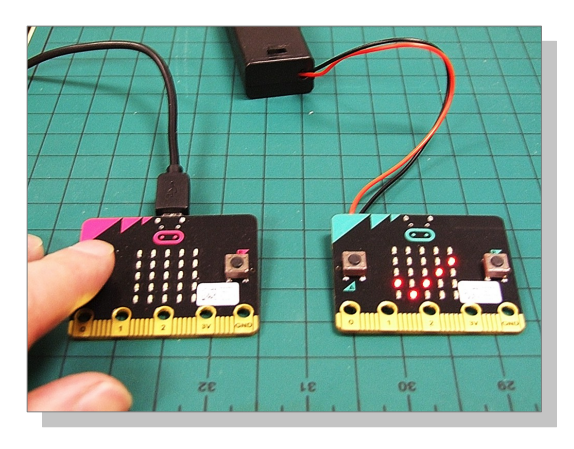

 $\overline{A}$  With the Micro:bit block editor you also have the option of seeing the programme in Javascript.

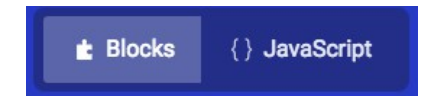

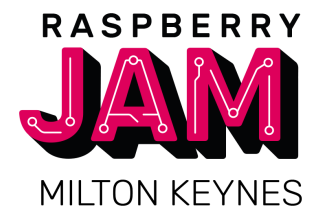

EduBlocks is a bit like Micro:bit blocks except it allows you to programme more like the Python language and switch between blocks and Python code.

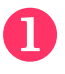

To use EduBlocks, open a browser and go to the following website: https://microbit.edublocks.org/

 $\mathbf{P}$  To write the programme we need to put together the following blocks:

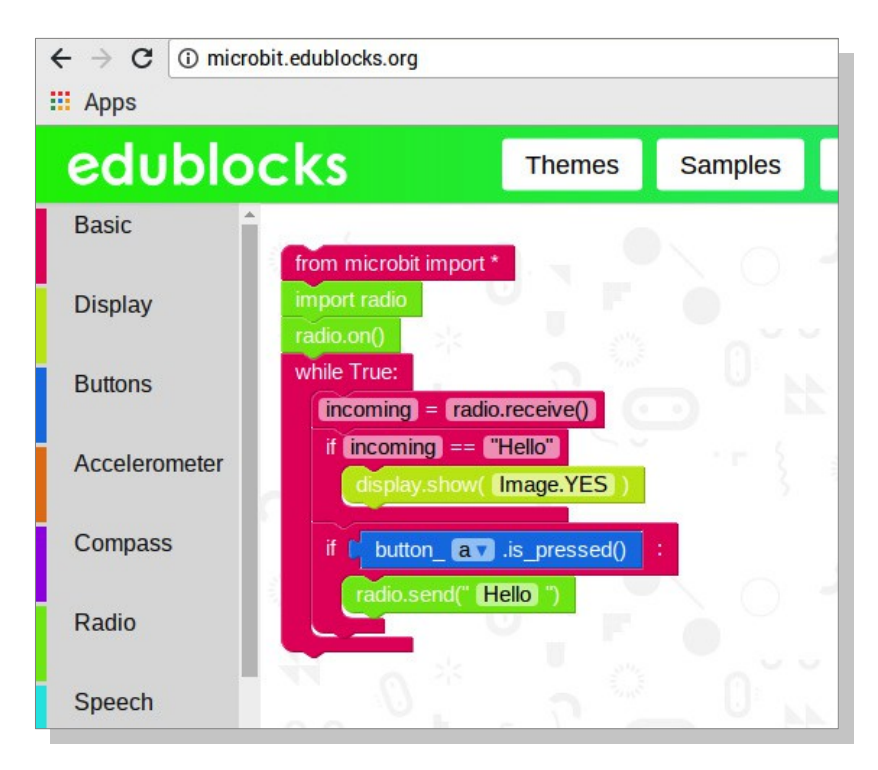

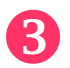

**3** When the programme is ready, you can flash it to both Micro:bits using the 'Download Hex' button.

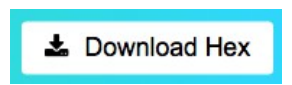

You can see that the programme looks a bit diferent than the frst one we did. Have a look at the Python version of the programme – you can switch between the two on EduBlocks.

Because Micro:bit radio works a bit diferently in Python than in Micro:bit Blocks, you will not be able to send messages between Micro:bits with programmes written in these diferent systems.

## **5. WRITING THE PROGRAMME WITH PYTHON**

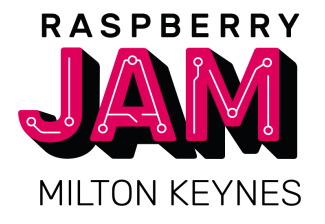

When we write a programme with Python, we don't use any blocks but type it into an editor. There are several editors which are available for the Raspberry Pi for use with the Micro:bit such as Mu which is available from: <https://codewith.mu/>

However, in this example we will be using the online Micro:bit Python editor.

u

First open a browser and go to: <http://python.microbit.org/v/1>

You will see an example programme already there.

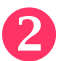

 $\Omega$  Replace the example with the following code:

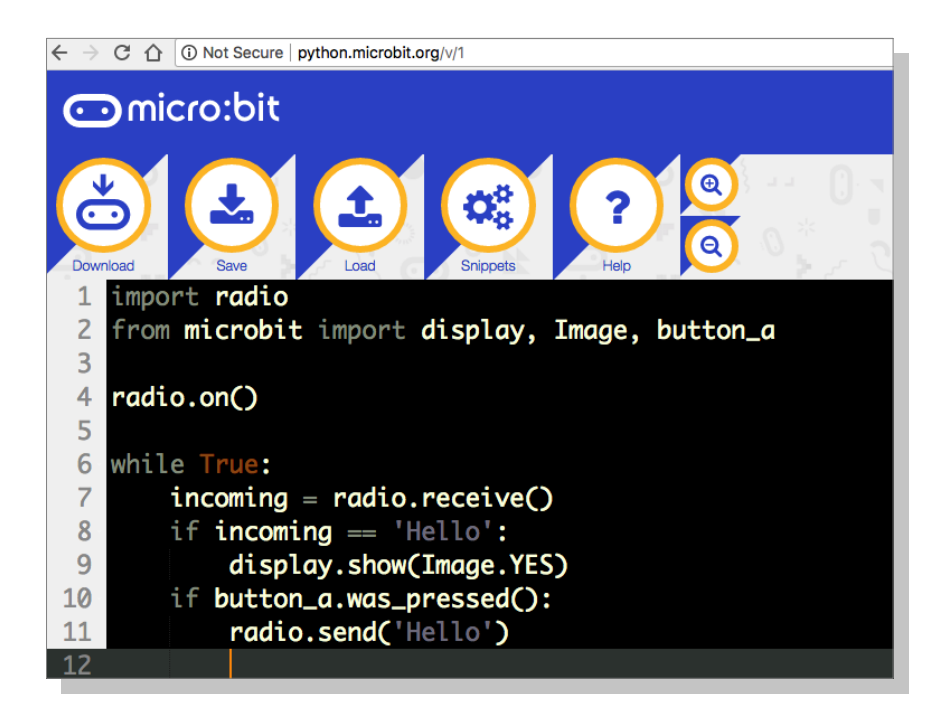

**3** When your programme is ready, make sure that your Micro:bit is plugged into the Raspberry Pi and fash the programme by selecting the "Download" button.

Then test your programme by fashing the programme to the other Micro:bit and check that pressing the "A" button makes the other Micro:bit display a tick.

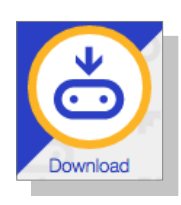

Next: Things to Try

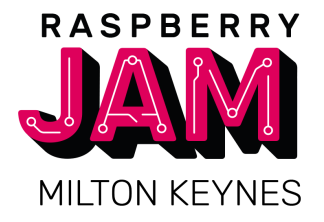

- u Try changing the programme so that the message that is sent gets displayed as scrolling text across the LED matrix of the other Micro:bit.
- $\mathbf{Q}$  See how far away the two Micro:bits can be from each other before they stop picking up the message that is being sent.
- **P** You may find that you are picking up messages from other Micro:bits in the room. Think of a way that you can send a message that only your chosen Micro:bit will receive.
- $\overline{A}$  Try sending messages in a chain between many Micro:bits so that one Micro:bit sends a message to a second and that one sends a message to a third and then a fourth and each one will display a diferent symbol on its LED matrix as it receives its message.

A copy of this worksheet is available from:

http://www.technovisualeducation.co.uk/microbit-radio/

This resource produced by TechnoVisual Education 2018 – technovisualeducation.co.uk